## **Exporting Your Schedule**

## **Export from the app**

**1 Access your schedule.** After logging in, tap the hamburger icon in the top left, then **My Schedule**.

Here you'll see a personalized calendar of the sessions you'll be attending. You can tap a session to see more details.

**2 Export it.** Tap the download icon at the top right of the screen. A confirmation screen will appear. Tap **OK** and your schedule will be added directly to your device's calendar.

Before the export begins, you'll be prompted to give the app access to your calendar if you haven't already.

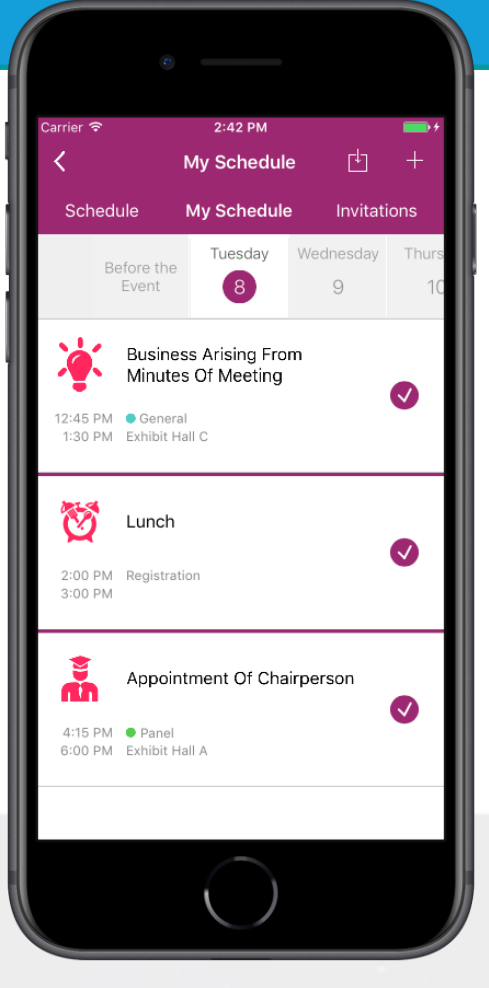

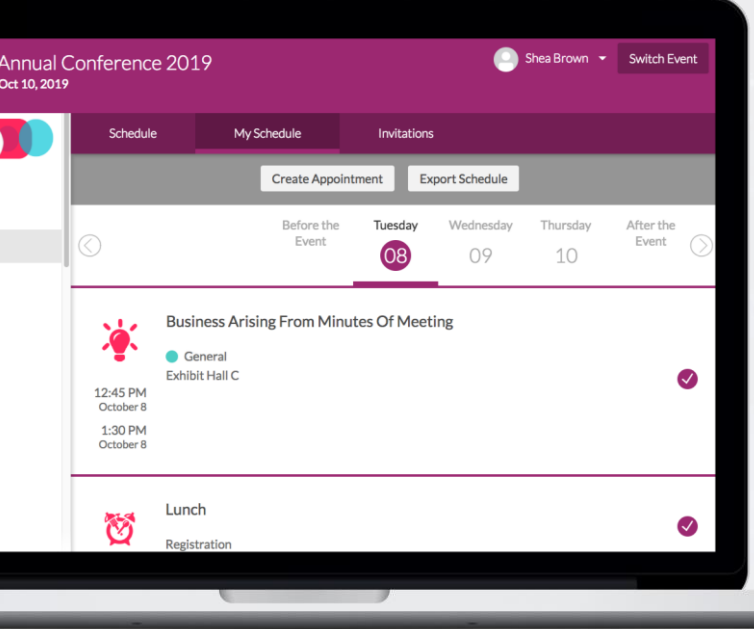

## **Or use the OEG**

**1 Access your schedule.** After logging in, click **My Schedule** under My Items on the left.

**2 Export it.** Click the **Export Schedule** button in the top center of the screen. Your schedule automatically downloads.

Click the download file and choose which calendar you'd like to export your schedule to, then click **OK**.

M

MID-YEAR **ETTN** 

FCICA: CONNECTING THE **FLOORING COMMUNITY** 

G

withally